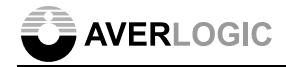

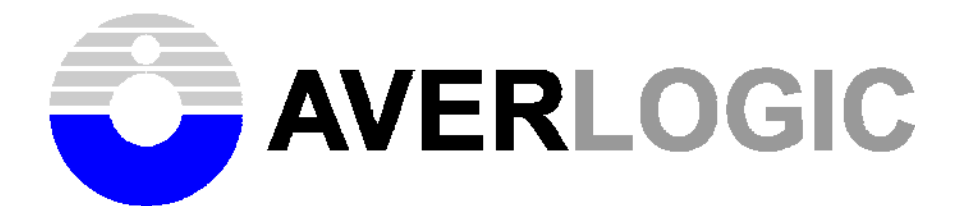

# **AL310C-EVB-A2**

# **Evaluate Board**

# **User Manual**

# **Version 1.2**

**INFORMATION FURNISHED BY AVERLOGIC IS BELIEVED TO BE ACCURATE AND RELIABLE. HOWEVER, NO RESPONSIBILITY IS ASSUMED BY AVERLOGIC FOR ITS USE, OR FOR ANY INFRINGEMENTS OF PATENTS, OR OTHER RIGHTS OF THIRD PARTIES THAT MAY RESULT FROM ITS USE. NO LICENSE IS GRANTED BY IMPLICATION OR OTHERWISE UNDER ANY PATENT OR PATENT RIGHTS OF AVERLOGIC.**

Document Number: 1-M-PAE331-0021

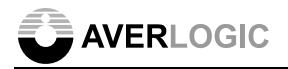

## Amendments

2007.09.03 version 1.0

#### **Disclaimer**

**THE CONTENTS OF THIS DOCUMENT ARE SUBJECT TO CHANGE WITHOUT NOTICE. AVERLOGIC TECHNOLOGIES RESERVES THE RIGHT TO MAKE CHANGES WITHOUT FURTHER NOTICE TO ANY PRODUCTS HERIN TO IMPROVE RELIABILITY, FUNCTION OR DESIGN. AVERLOGIC DOES NOT ASSUME ANY LIABILITY ARISING OUT OF THE APPLICATION OR USE OF ANY PRODUCT OR CIRCUIT DESCRIBED HERIN; NEITHER DOSE IT CONVEY ANY LICENSE UNDER ITS PATENT RIGHTS, NOR THE RIGHTS OF OTHERS.** 

**CUSTOMERS ARE ADVISED TO CONSULT WITH AVERLOGIC OR ITS COMMERCIAL DISTRIBUTORS BEFORE ORDERING.** 

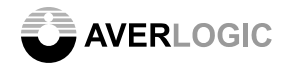

# TABLE OF CONTENTS

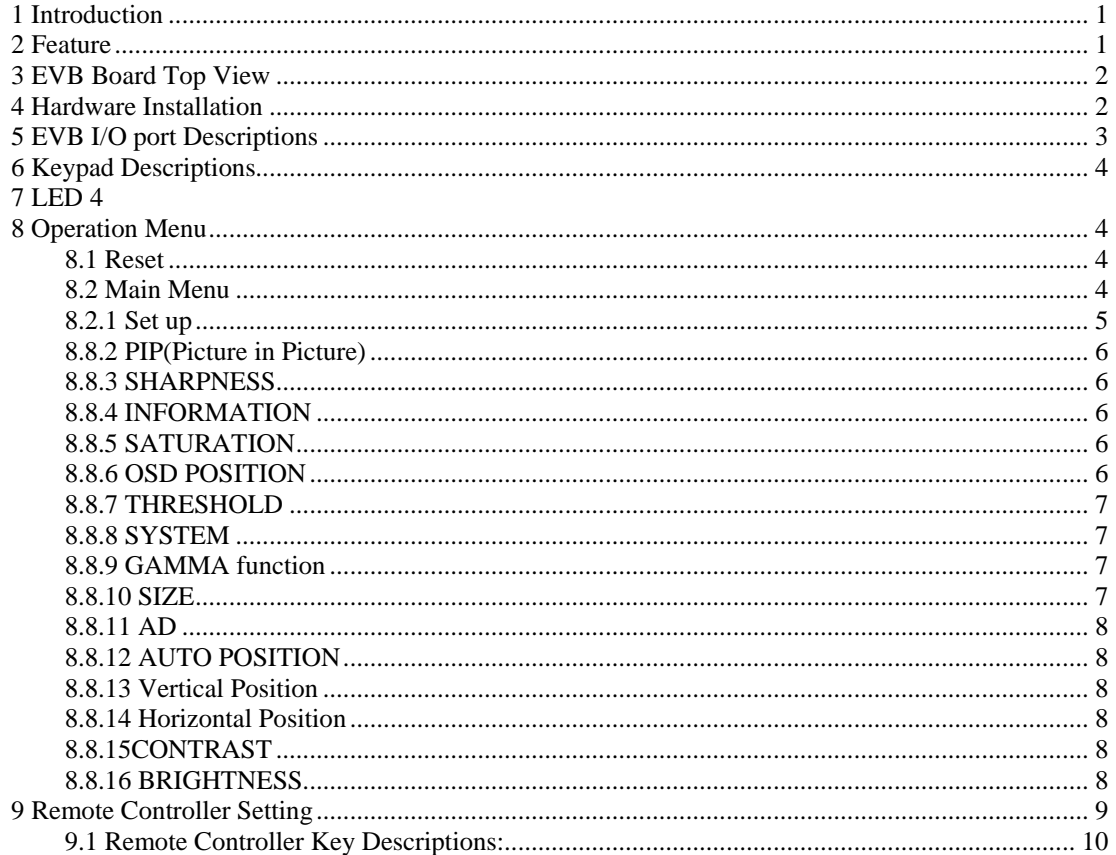

<span id="page-3-0"></span>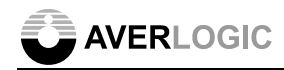

## **1 Introduction**

The AL310 is equipped with a high-quality scaling engine that automatically maintains full screen output display, regardless of the resolution of the incoming signals. It accepts different formats of graphic or video input and converts them into flat panel display and analog RGB/YPbPr format output. The AL310 also provides de-interlacing, filtering, sharpness and PIP support.

The AL310 is designed to enable simple connection from PC or Video devices to flat panel displays. It provides LCD/PDP monitor and projector manufacturers with a low-cost, easy solution to bring TV or PC videos to LCD panels.

#### **2 Feature**

- Support Triple Digital RGB/YUV inputs and Non-interlaced RGB/YPbPr Analog and Digital outputs
- **•** Triple Input ports for PIP overlaying (Video over Graphics or Video over Video)
- Film Detection with Inverse 3:2/2:2 Pull Down
- Advanced Motion Adaptive De-interlacing
- Frame Rate Conversion (FRC) from 50Hz to 120Hz
- Independent Scale Up and Down in both Horizontal and Vertical direction
- Built-in LUT for Gamma Correction and Color Adjustment
- Dithering Logic for Color Depth Enhancement
- 2-Wire Serial Interface or Parallel Port Registers Access
- Built-in 2K Bytes OSD RAM and support External OSD Font ROM
- **•** Primary input stream VBI pass through support
- Automatic screen positioning and phase adjustment support for LCD output display
- Frame capture Mirroring support in Horizontal or Vertical direction
- NTSC/PAL video Input Auto-Detection support

<span id="page-4-0"></span>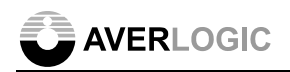

### **3 EVB Board Top View**

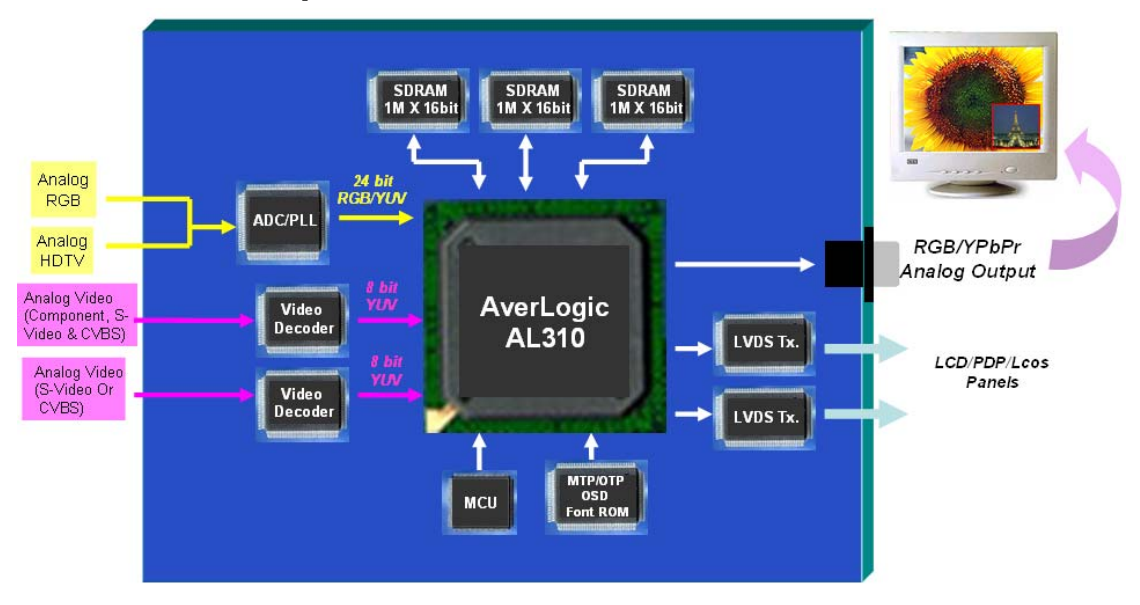

#### **4 Hardware Installation**

- Set Power Switch to OFF position
- Connect TV signals to Video 1 (CVBS/YCbCr/S-Video) and Video 2 (CVBS/S-Video)
- **•** Connect VGA input to 15-pin D-sub connector
- Connect DVI signal to DVI connector (optional)
- Use the connection cable to connect AL310EVB panel connector to panel
- Connect VGA output to a VGA monitor (optional)
- Power on by setting the Power Switch to ON position

<span id="page-5-0"></span>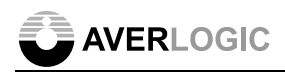

# **5 EVB I/O port Descriptions**

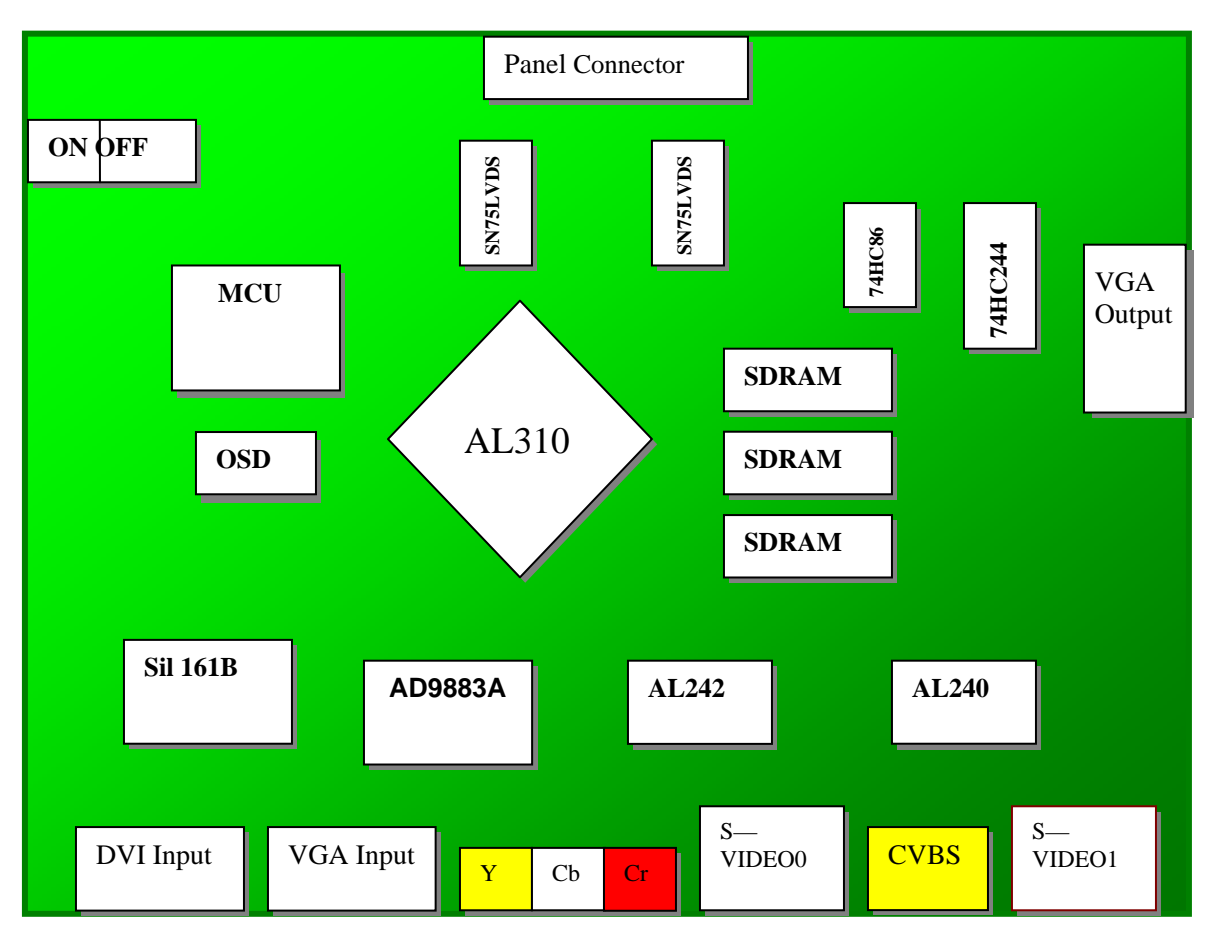

• Power: 12V DC power input port (recommended type current more than 1.5A).

- VGA IN: VGA signal input port
- AV IN: CVBS video signal input port, which connects to VCD/DVD, video camera etc. peripheral equipment.
- S-VDIEO: Y/C signals.
- AUDIO IN: Audio input port.
- VGA OUT: VGA output port. Connect to monitor.
- AUDIO OUT: Audio output port.
- ANT/CABLE: TV RF signal input port, TV antenna/CATV input port.
- **KEY CONNECTOR: Keyboard control interface.**

<span id="page-6-0"></span>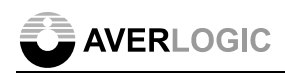

### **6 Keypad Descriptions**

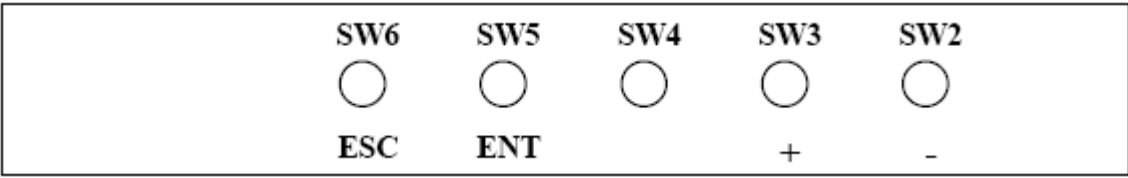

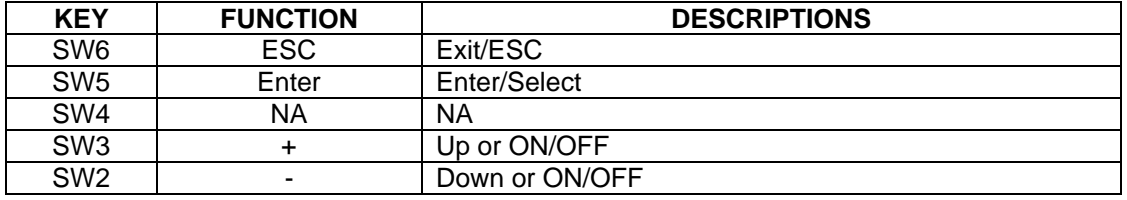

#### **7 LED**

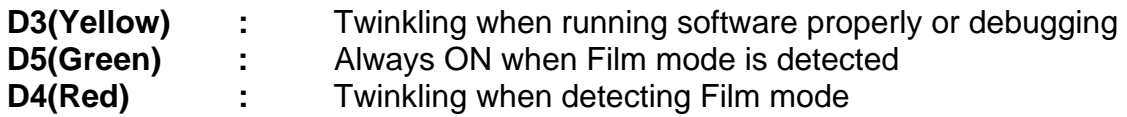

### **8 Operation Menu**

#### **8.1 Reset**

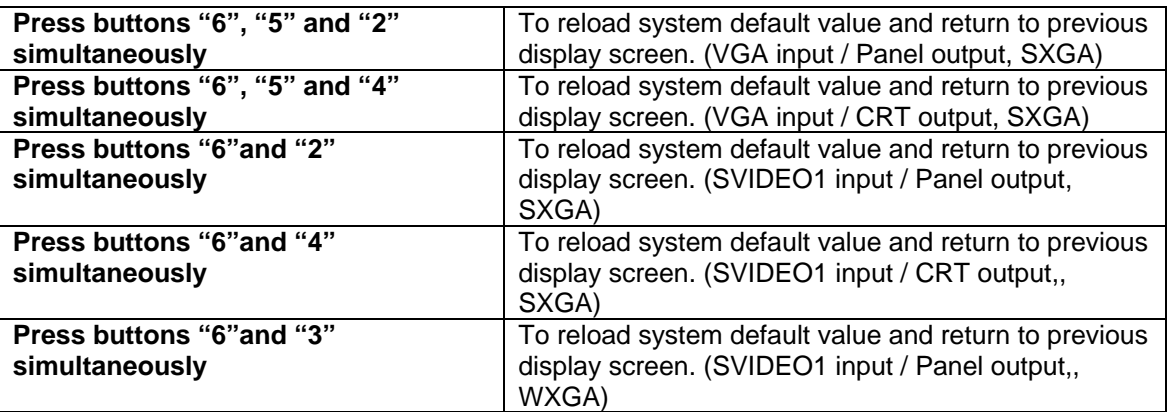

#### **8.2 Main Menu**

In normal display mode, press button "ESC, ENT, + or – "will enter into main menu. There are seventeen functions in the main menu mode: SETUP, PIP, SHARPNESS, INFORMATION, SATURATION, OSD AUTO, OSD Vertical Position, OSD Horizontal Position, SYSTEM,DUAL MODE, CLOCK, PHASE,

<span id="page-7-0"></span>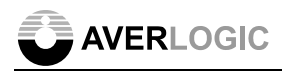

AUTO Position, Vertical Position, Horizontal Position, contrast and BIGHTNESS. In the main menu mode, the button function assignments are as follows:

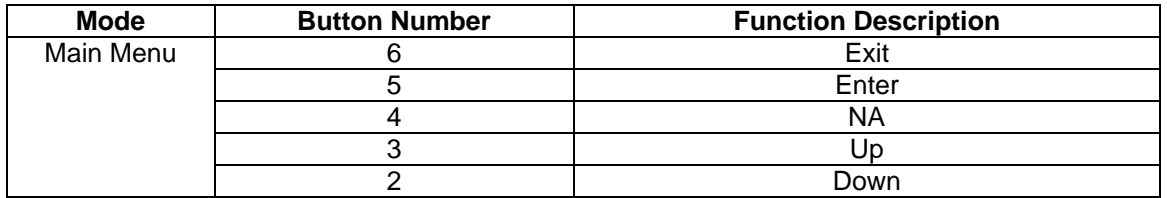

#### **8.2.1 Set up**

On the main menu, move to "SETUP" function by pressing up or down button. Then press button "5 (Enter)" to enter setup sub-menu. There are 3 items listed on the setup sub-menu: "PS" (primary stream), "SS" (secondary stream) and "OUT" (PC output resolution). The button functions are as follows:

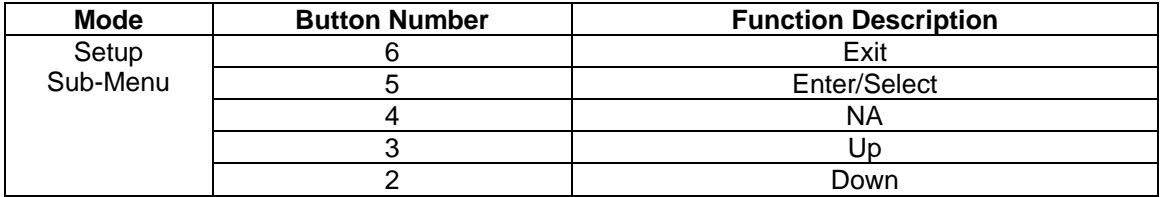

Press button "2/3" to select the setup item.

Press button "5" to enter the item sub-menu.

On the primary and secondary stream (PS/SS) setup sub-menus, move to "input source" by pressing "2/3" buttons. Then press "5" to select the input source. There are 5 items listed in both PS and SS sub-menu. Each item corresponds to an input format as follows:

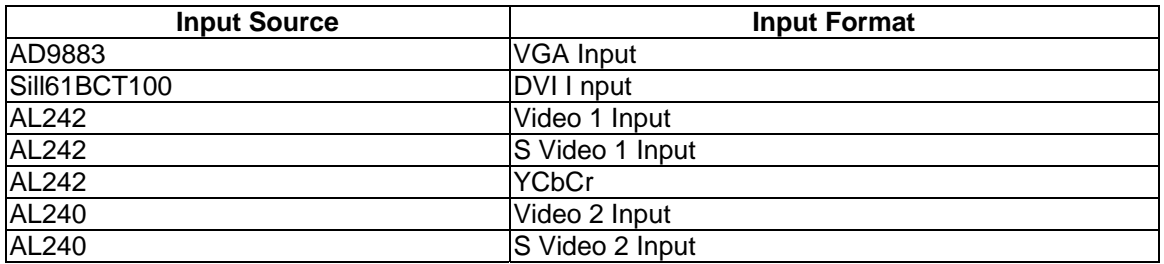

In the OUT (PC output resolution) setup sub-menu, choose output resolution using "2/3" buttons and press "5" to select the output resolution.

**Please be noted that AL310EVB only supports RGB (VGA) output at this stage.** 

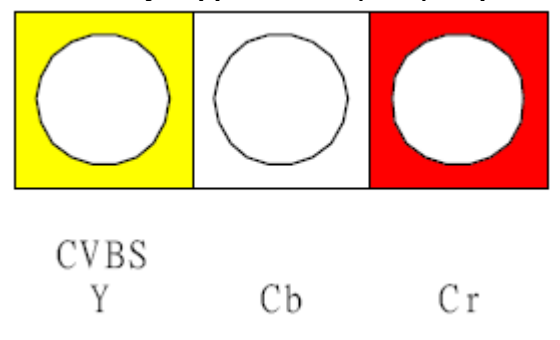

<span id="page-8-0"></span>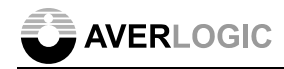

For YCbCr input format only support by AL242 Video 1 input, the Yellow represents CVBS/Y input, White represents Cb input and Red represents Cr input

#### **8.8.2 PIP(Picture in Picture)**

On the main menu, move to "PIP" icon by pressing "2/3" buttons. Then press "5 (Enter)" to enter "PIP" sub-menu. There are 5 items listed on PIP sub-menu: "PIP AUTO", "LIMIT", "SWITCH", "BORDER" and "SIZE". The button functions are as follows:

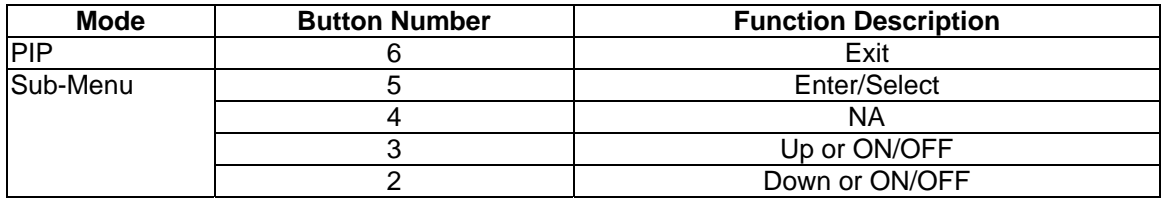

Move to PIP icon by pressing button "2/3". Press button "5" to enter the item sub-menu. The listed item and corresponding button functions are as follows:

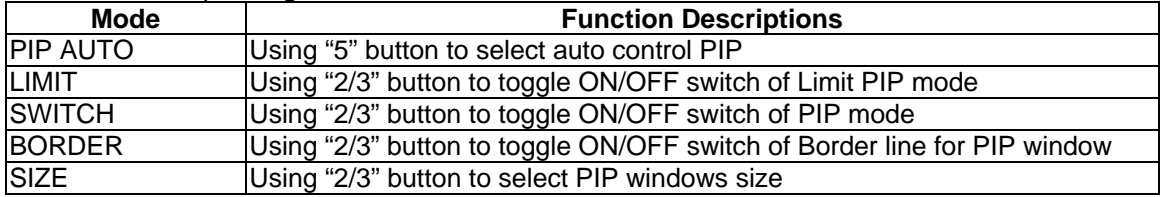

#### **8.8.3 SHARPNESS**

On the main menu, move to "SHARPNESS" icon by pressing "2/3" buttons. Then press "5 (Enter)" to enter "SHARPNESS" sub-menu. The button functions are as follows:

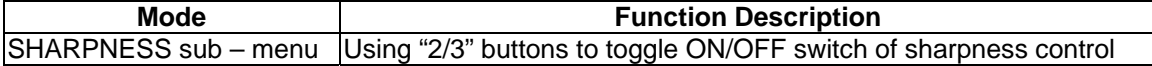

#### **8.8.4 INFORMATION**

On the main menu, move to "INFORMATION" icon by pressing "2/3" buttons. Then press "5 (Enter)" to enter "INFORMATION" sub-menu. The button functions are as follows:

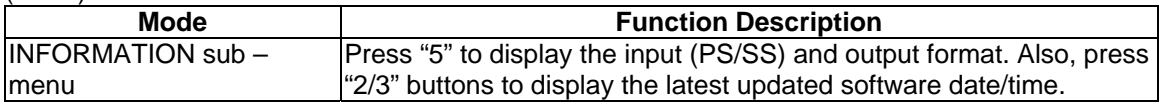

#### **8.8.5 SATURATION**

On the main menu, move to "SATURATION" icon by pressing "2/3" buttons. Then press "5 (Enter)" to enter "SATURATION" sub-menu. The button functions are as follows:

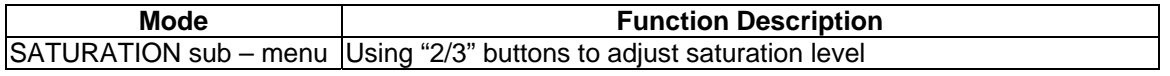

#### **8.8.6 OSD POSITION**

On the main menu, move to "OSD POSITION" icon by pressing "2/3" button. Then press "5 (Enter)" to enter "OSD POSITIION" sub-menu. There are 4 items listed on "OSD POSITION" sub-menu: "OSD HORIZONTAL POSITION", "OSD VERTICAL POSITION", "OSD AUTO", "OSD ALPHA". The button functions are as follows:

<span id="page-9-0"></span>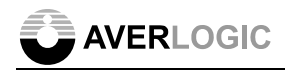

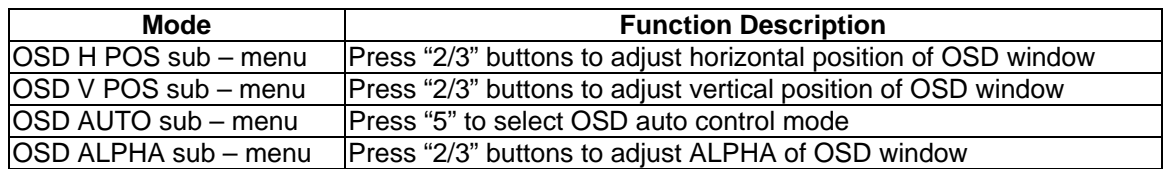

#### **8.8.7 THRESHOLD**

On the main menu, move to "THRESHOLD" icon by pressing "2/3" buttons. Then press "5 (Enter)" to enter "THRESHOLD" sub-menu. The button functions are as follows:

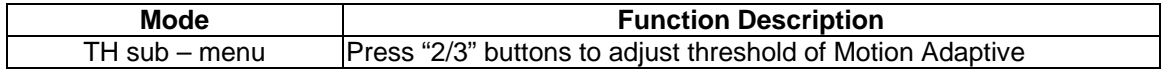

#### **8.8.8 SYSTEM**

On the main menu, move to "SYSTEM" icon by pressing "2/3" buttons. Then press "5 (Enter)" to enter "SYSTEM" sub-menu. There are 7 items listed on the system sub-menu: "PA", "DM", "PT", "ST", "FM", "MOTION" and "DITHER". The button functions are as follows:

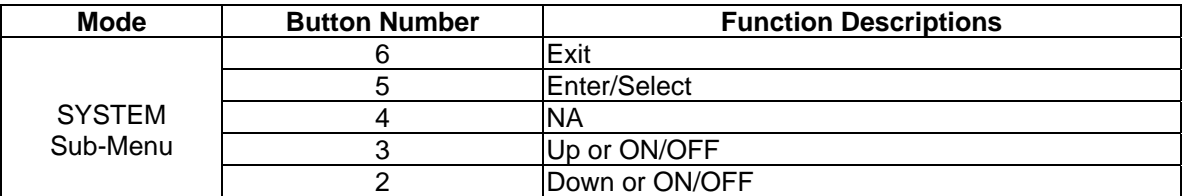

Move to the function by pressing "2/3" buttons. Press "5" to enter sub-menu. The listed item and corresponding button functions are as follows:

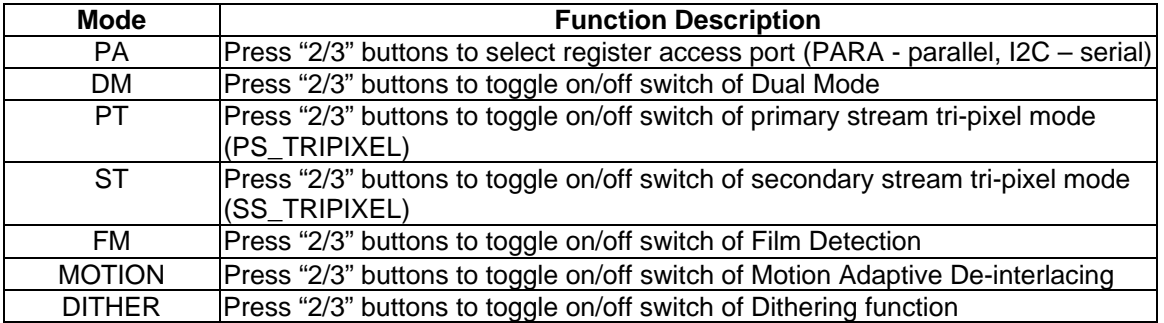

#### **8.8.9 GAMMA function**

On the main menu, move to "GAMMA" icon by pressing "2/3" buttons. Then press "5 (Enter)" to enter "GAMMA" sub-menu. The button functions are as follows:

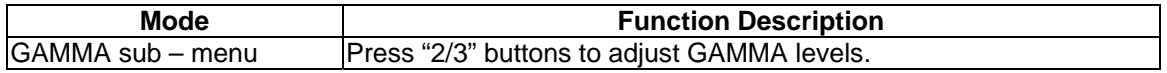

#### **8.8.10 SIZE**

On the main menu, move to "GAMMA" icon by pressing "2/3" buttons. Then press "5 (Enter)" to enter "GAMMA" sub-menu. The button functions are as follows:

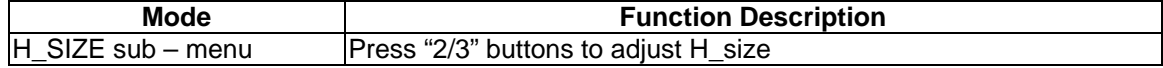

<span id="page-10-0"></span>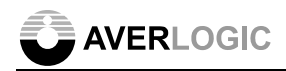

V SIZE sub – menu  $|P$ ress "2/3" buttons to adjust V size

#### **8.8.11 AD**

On the main menu, move to "AD" icon by pressing "2/3" buttons. Then press "5 (Enter)" enter "AD" sub-menu. There are 2 items listed on system sub-menu: "PHASE" and "CLOCK". The button functions are as follows:

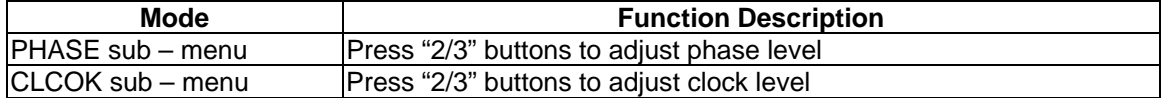

#### **8.8.12 AUTO POSITION**

On the main menu, move to "AUTO POS" icon by pressing "2/3" buttons. Then press "5 (Enter)" to enter "AUTO POS" sub-menu. The button functions are as follows:

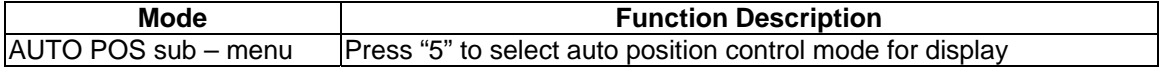

#### **8.8.13 Vertical Position**

On the main menu, move to "AUTO POS" icon by pressing "2/3" buttons. Then press "5 (Enter)" to enter "AUTO POS" sub-menu. The button functions are as follows:

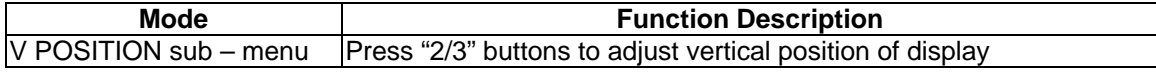

#### **8.8.14 Horizontal Position**

On the main menu, move to "H POSITION" icon by pressing "2/3" buttons. Then press "5 (Enter)" to enter "H POSITION" sub-menu. The button functions are as follows:

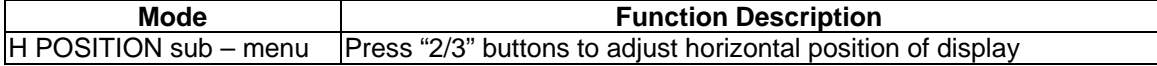

#### **8.8.15CONTRAST**

On the main menu, move to "H POSITION" icon by pressing "2/3" buttons. Then press "5 (Enter)" to enter "H POSITION" sub-menu. The button functions are as follows:

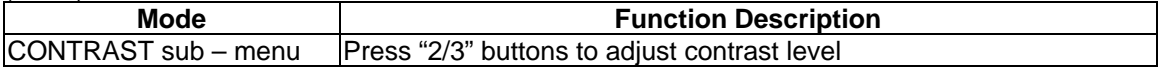

#### **8.8.16 BRIGHTNESS**

On the main menu, move to "H POSITION" icon by pressing "2/3" buttons. Then press "5 (Enter)" to enter "H POSITION" sub-menu. The button functions are as follows:

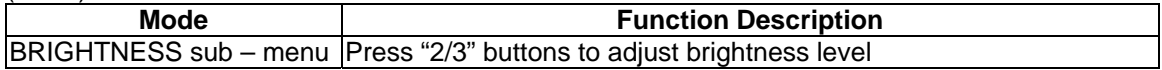

<span id="page-11-0"></span>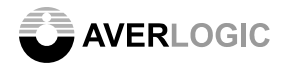

## **9 Remote Controller Setting**

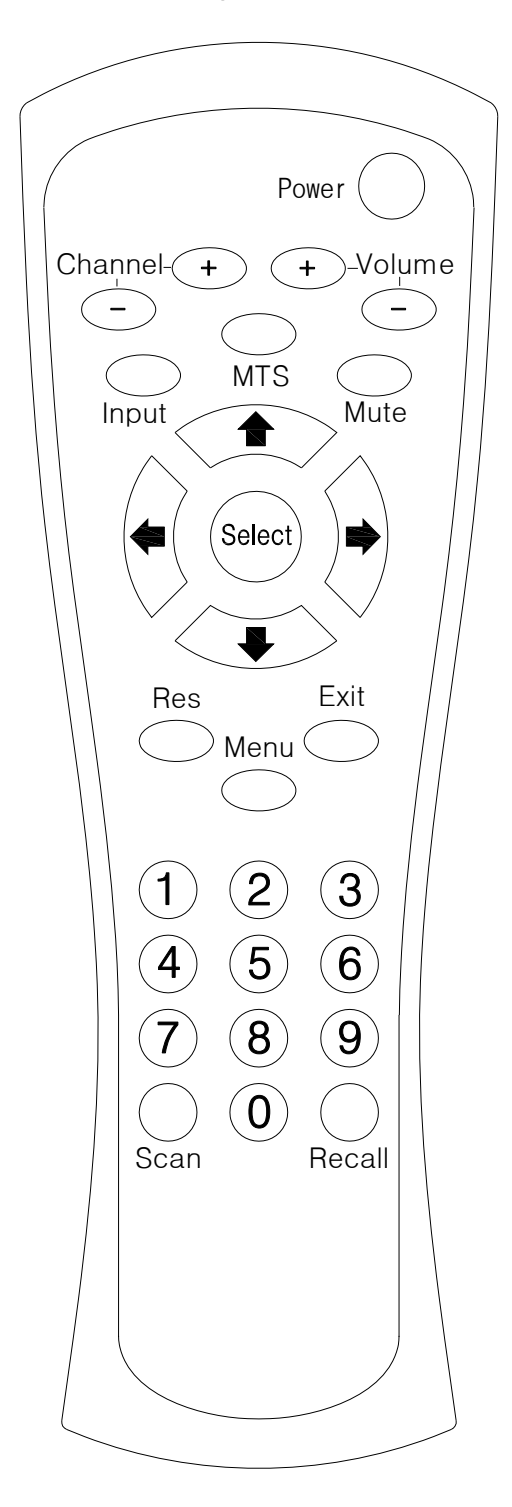

#### <span id="page-12-0"></span>**9.1 Remote Controller Key Descriptions:**

- 1) Power: Start/Stop.
- 2) Ch+/Inc: The selector marker shift upwards while press this key when the menu displays, otherwise (just TV input) channel increase while press.
- 3) Ch-/Dec: The selector marker shift downwards while press this key when the menu displays, otherwise (just TV input) channel decrease while press.
- 4) Menu: Enter menu.
- 5) Exit: Exit menu.
- 6) Select: Select a menu item.
- 7) Vol+: Volume control increases while press this key when the menu doesn't display, otherwise it is increase or selection.
- 8) Vol-: Volume control decreases while press this key when the menu doesn't display, otherwise it is decrease or selection.

**Ps: Hereinbefore 7 key correspond with the 7 key in TV BOX, but it have not compound key feature.** 

- $9)$   $\Box$  : Channel inc/dec (just TV Input).
- $10$   $\blacksquare$  : Volume adjusts.
- 11) Mute: Disable/enable audio output.
- 12) 0-9: Direct select channel and need not set the digit. After pressed these numbers, the new channel No. would displayed with green character, Wait 1~2 seconds, switch to new channel, the channel No. character turn to natural white. If the number selected more than the maximum of the preset channel, the channel No. will be adjusted to the maximum automatically.
- 13) Res: Reset key, this key corresponds with the compound key K1K2K4 in TV BOX. Press the power key could start TV BOX after reset success.
- 14) Recall: Return to the last selected channel while press this key.
- 15) SCAN: Browse all TV channels which preset while press this key.
- 16) MTS: Open/close "channel No./band" OSD while press this key.

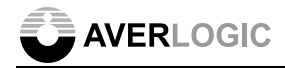

# **CONTACT INFORMATION**

AverLogic Technologies, Corp. URL: [http://www.averlogic.com](http://www.averlogic.com/)